# **Table of Contents**

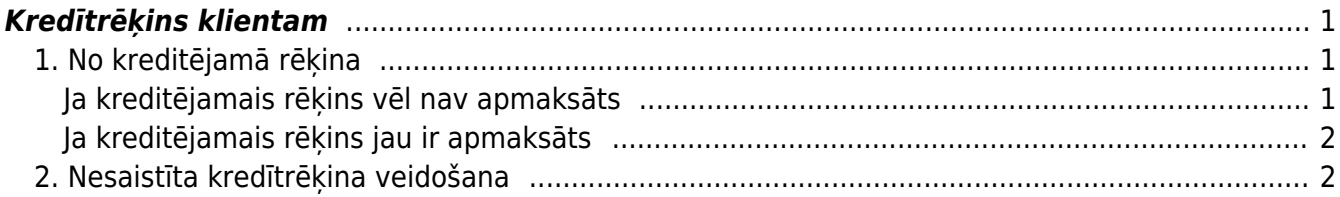

# <span id="page-2-0"></span>**Kredītrēķins klientam**

# <span id="page-2-1"></span>**1. No kreditējamā rēķina**

### <span id="page-2-2"></span>**Ja kreditējamais rēķins vēl nav apmaksāts**

Visvienkāršākā situācija, kurā klientam ir jāizraksta kredītrēķins ir tad, ja rēķins klientam ir izrakstīts nesen un vēl nav apmaksāts un tiek pilnībā vai daļēji atgrieztas pārdotās preces, tad ir jādodas uz kreditējamo rēķinu un jānospiež tajā poga Kredīts:

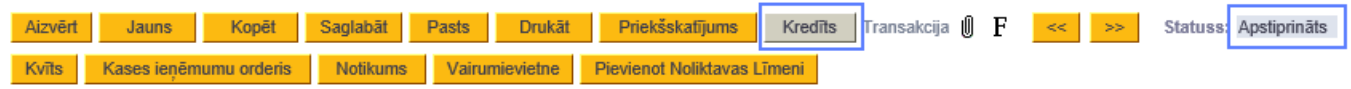

[Rezultātā tiks izveidots kredītrēķins par pilnu summu un ar visām iepriekš pārdotām](https://wiki.directo.ee/_media/lv/kreditrekins_saite.png) [precēm/pakalpojumiem. Rēķini savā starpā būs saistīti, rēķinā, kuru kreditē, būs saiste uz](https://wiki.directo.ee/_media/lv/kreditrekins_saite.png) [kredītrēķinu,](https://wiki.directo.ee/_media/lv/kreditrekins_saite.png)

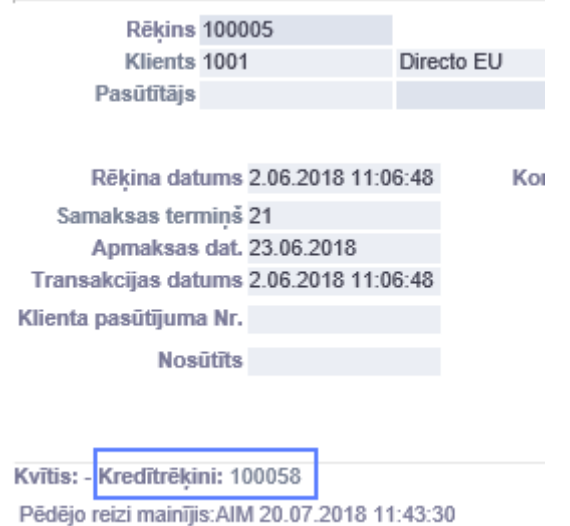

bet kredītrēķinā būs aizpildīts lauks Kredītēt reķinu, kas arī darbosies kā saite.

Informācija kredītrēķinā ir rediģējama, jānorāda vēlamais datums un, ja nepieciešams rediģet preču daudzumu, tad to var samazināt, var izdzēst tās rindiņas, kas netiek atgrieztas, iezīmējot tās ar klikšķi uz rindas numura un saglabājot dokumentu.

Lai kredītrēķinā norādītās preces tiktu atgrieztas noliktavā, jābūt ieķeksētam lauciņam Atjaunot noliktavu.

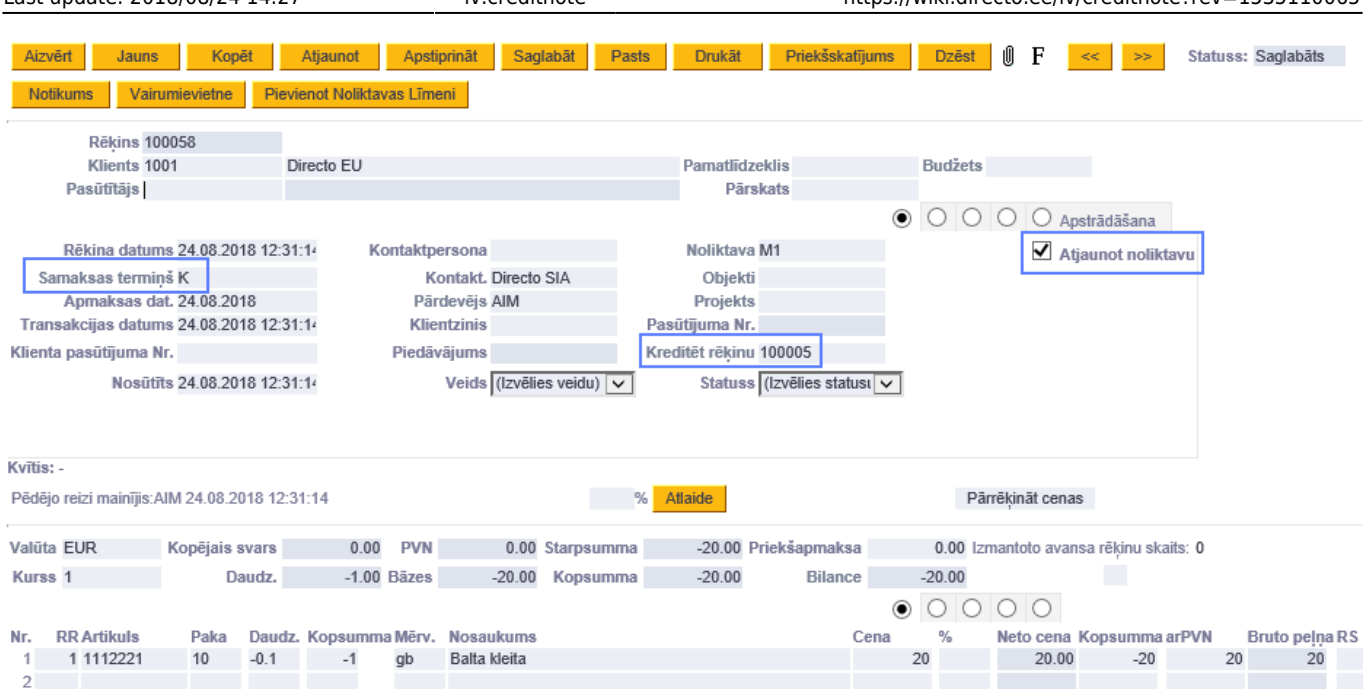

Last update: 2018/08/24 14:27 lv:creditnote https://wiki.directo.ee/lv/creditnote?rev=1535110065

Kad visas nepieciešamās izmaiņas dokumentā ir veiktas, to var apstiprināt, rezultātā kreditējamā rēķina bilance samazināsies par kredītrēķina summu, ja kredītrēķins pilnībā kreditē iepriekš izrakstītu rēķinu, tad abiem bilance būs 0.

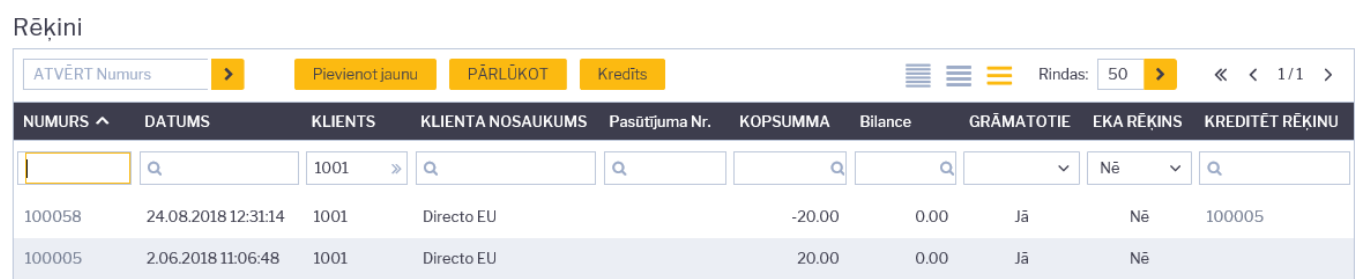

## <span id="page-3-0"></span>**Ja kreditējamais rēķins jau ir apmaksāts**

Ja kreditējamajam rēķinam jau ir piesaistīta apmaksa, bet rēķina bilance ir lielāka vai vienāda ar kredītrēķina summu, tad to var kreditēt.

Ja rēķina bilance ir mazāka par kredītrēķina summu vai rēķins sistēmā jau ir pilnībā apmaksāts, tad, ja ir iespējams pārcelt saņemto apmaksu uz citu rēķinu, tad tas ir jāizdara, pirms kreditēt rēķinu. Šim mērķim var rediģēt jau ievadītu saņemto maksājumu, nomainot tajā rēķina numuru, vai izveidot jaunu Invoice Balancing tipa maksājumu, kurā jāieliek kreditējamais rēķins un bankas summā jāieraksta kredītrēķina summa ar mīnuss zīmi, bet otrajā rindiņā jāieliek jauns rēķins, uz kuru novirzīt apmaksu, un bankas summā jāieliek tāda pati summa, bet pozitīva. Kopsummai šim korekcijas dokumentam jābūt 0.

# <span id="page-3-1"></span>**2. Nesaistīta kredītrēķina veidošana**

Cits variants, kas noder sarežģītākos gadījumos ir - veidot sistēmā kredītrēķinu no jauna. Tas var būt vajadzīgs sekojošos gadījumos:

ja nav vēlams rediģēt sistēmā jau ievadītu apmaksas informāciju

- ja sistēmā nav reģistrēta pārdošana (tā notikusi pirms sākts lietot Directo)
- ja preces netiek atgrieztas noliktavā un to cena tiek daļēji atgriezta

Veidojot nesaistītu kredītrēķinu, jādodas uz pārdošanas rēķinu sarakstu un jānospiež poga Pievienot jaunu, bet ir jāņem vērā sekojošais:

- tā samaksas termiņam ir jābūt K,
- preču daudzumam ir jābūt ar mīnuss zīmi
- vienības cenai ir jābūt pozitīvai.

Gadījumos, kad preces netiek atgrieztas noliktavā vai to pārdošana nav reģistrēta Directo, ķeksītim Atjaunot noliktavu jābūt neieķeksētam. Šādā gadījumā kredītrēķins ietekmēs tikai norēķinus ar klientiem un neietekmēs noliktavu.

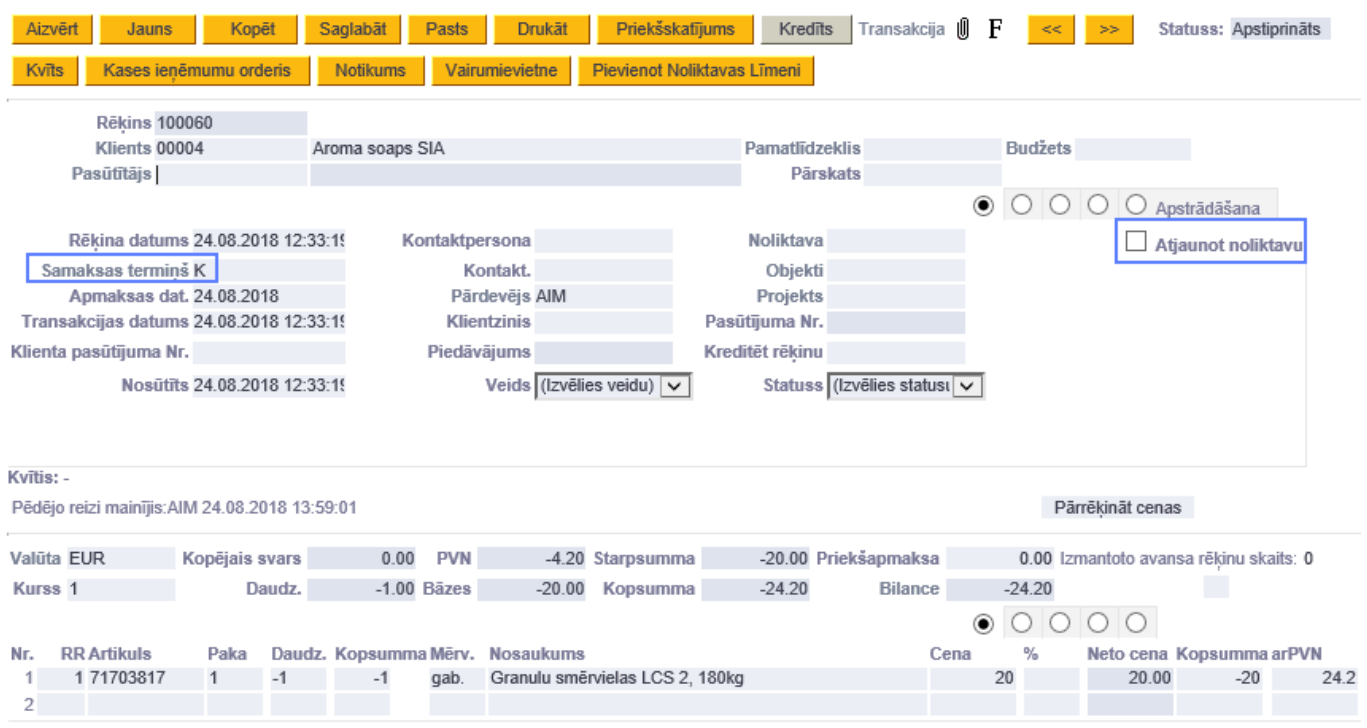

Ja ir nepieciešams atsevišķi pieņemt atgrieztās preces noliktavā, tad to var izdarīt dokumentā Saņemtās preces, tikai tajā manuāli janorāda atbilstošs kredīta konts.

Lai saslēgtu šādu neatkarīgi veidotu kredītrēķinu ar kādu citu rēķinu, t.i., izmantotu to klienta saistību dzēšanai, tas ir kopā ar kādu citu šī klienta rēķinu jāieliek vienā ienākošajā maksājumā, pretī jaunajam rēķinam jānorāda tāda pat summa kā kredītrēķinam, bet pozitīva, tad kopējā maksājuma summa būs 0 un pēc maksājuma dokumenta apstiprināšanas jaunā rēķina bilance tiks samazināta par kredītrēķina summu.

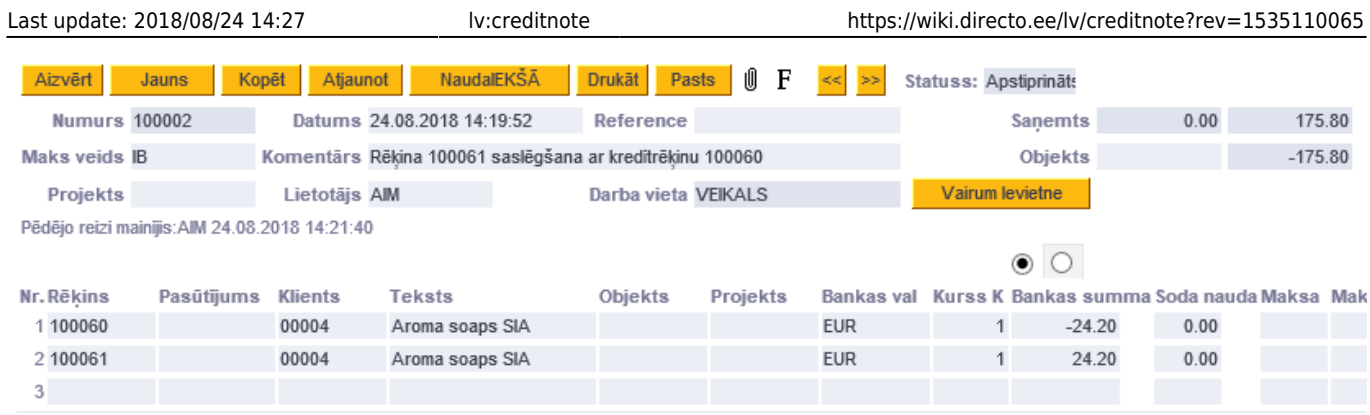

### Rēķini

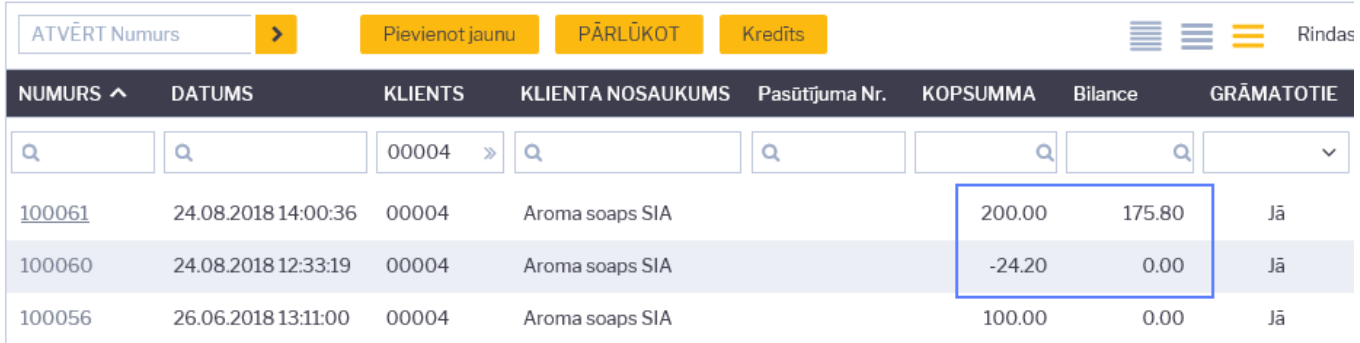

#### From: <https://wiki.directo.ee/> - **Directo Help**

Permanent link: **<https://wiki.directo.ee/lv/creditnote?rev=1535110065>**

Last update: **2018/08/24 14:27**